Documentation / Documentation Home

## **Customer Attributes**

Created by Unknown User (korovkin), last modified by Anton Lashuk on янв 05, 2019

- Installation
- Configuration
  - Managing customer attributes
  - Filtering customers by custom attributes:
- · Market Segmentation Suite integration
- Uninstallation
- Troubleshooting

Extension page: http://ecommerce.aheadworks.com/customer-attributes.html

The Customer Attributes extension for Magento is designed for those online owners who want to collect as much information about their customers as possible. Ask your visitors whatever you want during the registration process and operate the given data for your marketing purposes.

## Installation

| Click to view                                                     | v details                           | and store database.<br>es with any tool you find app | ropriate                    |                           |                            |  |
|-------------------------------------------------------------------|-------------------------------------|------------------------------------------------------|-----------------------------|---------------------------|----------------------------|--|
|                                                                   | bing to use the s<br>stem and Datal | native Magento backup funct<br>pase backups          | ion, navigate to <b>Sys</b> | tem -> Tools -> Bacl      | kups and                   |  |
| 🕞 Backups                                                         |                                     |                                                      | System Backup               | Database and Media Backup | Database Backup            |  |
| Page 💽 1                                                          | 🕞 of 1 pages   View                 | 20 v per page   Total 0 records for                  | ind                         |                           | Reset Filter Search        |  |
| Select All   Un                                                   |                                     | e   Unselect Visible   0 items selected              | Size, Bytes Type            | Actions                   | Submit     Download Action |  |
| 1 III                                                             | Ie                                  | • name                                               | Size, bytes Type            |                           | Download Action            |  |
| 2. Log in to the                                                  | e Magento back                      | end                                                  |                             |                           |                            |  |
| <ol> <li>Disable com<br/>Click to view<br/>Navigate to</li> </ol> | v details                           | ls -> Compilation.                                   |                             |                           |                            |  |
| If Compiler                                                       | status is Disabl                    | ed, you can skip to the next s                       | step                        |                           |                            |  |
| If Compiler                                                       | is enabled, disa                    | ble it.                                              |                             |                           |                            |  |
| 🎲 Compilati                                                       | on                                  |                                                      |                             | 🔮 Disable 🔮 Ru            | I Compilation Process      |  |
| Compilation S                                                     | tate                                |                                                      |                             |                           |                            |  |
| Compiler St                                                       | atus                                | Enabled                                              |                             |                           |                            |  |
| Compilation                                                       | State                               | Compiled                                             |                             |                           |                            |  |
| Collected Fil                                                     | es Count                            | 7505                                                 |                             |                           |                            |  |

**IMPORTANT:** after the extension is installed, you can enable the compilation again; **IT IS CRUCIAL** that you use **"Run Compilation Process"** function, not just "Enable button"

Compiled Scopes Count

| Compilation State     |          |  |
|-----------------------|----------|--|
| Compiler Status       | Disabled |  |
| Compilation State     | Compiled |  |
| Collected Files Count | 7505     |  |
| Compiled Scopes Count | 4        |  |

4. Flush store cache

Click to view details

You can flush the store cache in 2 ways:

• via the backend:

Navigate to System -> Cache Management menu, and click Flush Magento Cache button

| Cache Storage Ma          | nagement                                                                   | Flush Magento Cache    | Flush Cache Storage |
|---------------------------|----------------------------------------------------------------------------|------------------------|---------------------|
| Select All   Unselect All | Select Visible   Unselect Visible   0 items selected                       | Actions                | Refresh 🔻 Submit    |
| Cache Type                | Description                                                                | Associated Tags        | Status              |
| Configuration             | System(config.xml, local.xml) and modules configuration files(config.xml). | CONFIG                 | ENABLED             |
| Layouts                   | Layout building instructions.                                              | LAYOUT_GENERAL_CACHE_T | AG ENABLED          |
| Blocks HTML output        | Page blocks HTML.                                                          | BLOCK_HTML             | ENABLED             |
|                           |                                                                            |                        |                     |

#### • via filesystem:

On your server, navigate to Magento root folder, then proceed to /var/cache/; delete all the content there.

#### 5. Download the extension package from your account and extract the downloaded archive

6. Copy the content of /Step\_1/ folder to your store's root directory

#### If you are using a custom theme,

### read the instructions here.

The extension comes with 2 design packages: /base/default/ and /rwd/default/ .

In case you are using <u>a custom theme</u>, it is recommended to copy the design files to your current theme's folders. In case there are <u>several themes</u> in use at the same store, the design files must be copied to each of them.

- Find this folder in the package: /step\_1/app/design/frontend/base/default/; copy its content to /app/design/frontend/[your\_package]/[your\_theme]/
- Find this folder in the package: /step\_1/skin/frontend/base/default/; copy its content to /skin/frontend/[your\_package]/[your\_theme]/

7. Copy the content of /Step\_2/ folder to your store's root directory

8. Flush store cache again; log out from the backend and log in again.

## Configuration

## Managing customer attributes

You can create and configure the custom attributes in **Customer-> Customer Attributes-> Manage Attributes** backend menu. Below is the overview of the available options.

#### General -> "Attribute Properties" section:

- Enabled = Yes/ No the attribute status;
- Attribute Code this is a free input field, you can use any recognizable value here
- Attribute Type defines the input type, supported types are:
  - Text Field
  - Text Area
  - Date
  - "Yes/No"
  - Multiple Select
  - Dropdown
  - Image
  - Attachment

#### General -> "Frontend Properties":

- Sort Order the higher value you set, the lower priority will be set to the attribute
- Store View choose store view where the attribute will be used
- Customer Groups choose customer group which will have this attribute
- Display On defines whether the attribute and its current value will be shown in the correspondent frontend section. Possible options: Create Account Page and/or Customer Account Page.
   \*Note: if both options are deselected, the attribute will be displayed in the backend area only
- Editable by Customer = Yes/No this option defines if the attribute value can be entered and modified by the customer, or by a store admin only.
   \*Attribute which is set as non-editable by customer will be displayed on frontend only if admin specified some value. If nothing is specified, attribute will not be displayed
- **Display in Customer Grid =** Yes/No defines whether the attribute will be included in the Customer-> Customer Attributes-> Manage Customers grid (see below)

#### General -> "Additional Properties":

#### Is Required - Yes/No

The rest of the options available in this section depend on the selected Attribute Type.

#### Manage Labels And Options-> Manage Titles (Size, Color, etc.):

Here, you can specify the display name of an attribute (for the Admin area, and each of the storeviews)

#### Manage Labels And Options-> Manage Options (values of your attribute):

In this section, you can define the available attribute options (only applicable to Multiple Select and Dropdown -type attributes)

After you configure and save an attribute, it will be listed in the "Personal Customer Attributes" section of the Edit Customer backend menu.

If you have allowed the frontend displaying of the attribute, it will be visible in Customer account->Additional Information tab.

### Filtering customers by custom attributes:

The **Customer-> Customer Attributes-> Manage Customers** backend grid allows you to view and sort/filter your customers by the assigned custom attributes.

The grid contains a number of pre-defined columns (ID/ Name/ Email/ Group/ Website), which show the basic customer details. The rest of the columns represent your custom attributes with the "Display in Customer Grid" option set to "Yes".

\*Current version of the extension does not support usage of extension attributes in Magento conditions. Currently they can be used within Customer Attributes->Manage Customers grid only.

# Market Segmentation Suite integration

Customer Attributes can further enhance Market Segmentation Suite(MSS) extension.

If Customer Attributes extension is installed along with Market Segmentation suite, new conditions (i.e., the custom account attributes created with extension) become available for the MSS extension.

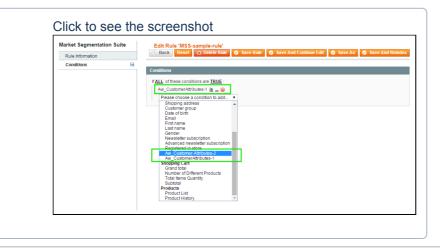

# Uninstallation

Disable compilation, in case it is enabled.

- 1. Remove all extension's buttons and widgets inserted manually.
- 2. Login to your FTP, navigate to app/etc/modules/
- 3. Open the file AW\_Customerattributes.xml and change the following line:

#### <active>true</active>

to

### <active>false</active>

4.If everything works fine, it is safe to delete the files of the extension.Now your Magento is unaware of the existence of this module.

5. Clear the cache under var/cache

- 6. Make sure that the site is working properly, otherwise roll back the changes and apply to our technical support.
- 7. In case you need to clean the database, make a backup and then run the following query in MySQL:

```
DROP TABLE `aw_customerattributes_value_varchar`;
DROP TABLE `aw_customerattributes_value_text`;
DROP TABLE `aw_customerattributes_value_int`;
DROP TABLE `aw_customerattributes_value_date`;
DROP TABLE `aw_customerattributes_option_value`;
DROP TABLE `aw_customerattributes_label`;
DROP TABLE `aw_customerattributes_option`;
DROP TABLE `aw_customerattributes_attribute`;
DELETE FROM `core_resource` WHERE code = 'aw_customerattributes_setup';
```

# Note, if you are using the tables with prefixes, you have to specify them in all table names before running the query above.

- If you are not sure how to do that or expect any troubles with it, please contact your server administrator regarding the matter.
- If you remove the tables as it is described above, you will need to create all rules again after the extension is reinstalled. All transactions and statistics history will be lost as well.

## Troubleshooting

# After the extension installation the store gives an error, or blank page, or suggests to start Magento installation procedure.

Change the owner of the extracted extension files to the web server user and set 775 permissions on them. Clear the store cache and try again.

# There is no aheadWorks extensions under my configuration section, or having the extension tab clicked I get a blank page, or Access Denied error.

Clear the store cache, browser cookies, logout and login again.

#### I've set up everything correctly, inserted the HTML code but there is nothing on that page.

Clear the store cache, clear your browser cache and domain cookies and refresh the page.

### My configuration changes do not appear on the store.

Clear the store cache, clear your browser cache and domain cookies and refresh the page.

You can always find the latest version of the software, full documentation, demos, screenshots and reviews at <u>http://ecommerce.aheadworks.com</u>

> License agreement: <u>http://ecommerce.aheadworks.com/LICENSE-M1.txt</u> Contact us: http://ecommerce.aheadworks.com/contacts/ Copyright © 2019 aheadWorks http://www.aheadworks.com

Нравится Станьте первыми кому понравится это

Ни одной